### **TrueDic Wörterbuch für** *Englisch* **und** *Deutsch*

Mit dem Wörterbuch **Englisch**-**Deutsch** für **WinWord** kann man auf einfache Weise direkt von WinWord aus Übersetzungen nachschlagen und ins Dokument einfügen. Dieses Programm ist die *ideale Ergänzung* zu eventuell installierten Thesauren, Rechtschreibprogrammen und Grammatiken.

### **Themenbereiche**:

Wörterbucheinträge hinzufügen, löschen und ändern Winword Einfügemarke bewegen Funktionen des Stichworteingabefeldes inkrementelle Suche \*Eingabewort im Thesaurus nachschlagen \*Rechtschreibung nachschlagen \*Teilwortsuche z.B. sup\*, t?ll Funktionen der Wortliste Farben einstellen Synonyme/Antonyme suchen Wörter übersetzen/kopieren/einfügen Doppelwort aus dem Dokument nachschlagen **Lernen** \*Wörter in die Lernliste einfügen \*Lernliste als Worddokument darstellen \*Lernliste anlegen **Tastaturbelegung** \*Wörterbuch Konfigurieren Abkürzungen - Abbrevations

\* = neue Funktionen

## **Lernliste anlegen/darstellen**

### **Übersetzungsliste anzeigen**

Alle Übersetzungen, die über die Schaltfläche <**Übersetzen**> getätigt wurden, sind in einer Textdatei abgelegt. Durch gleichzeitiges Betätigen der <**shift**> und der <**Übersetzen**>- Schaltfläche erreichen Sie, daß der selektierte Texte in diese Textdatei geschrieben wird, ohne daß im Worddokument ein Text eingefügt wird. Um eine Wordtabelle zu erstellen, die die Übersetzungen enthält, rufen Sie den Systemmenüpunkt Übersetzungsliste auf. Es wird ein Worddokument erstellt, welches in einer Tabelle aufbereitet die Daten enthält.

#### **Beispiel:**

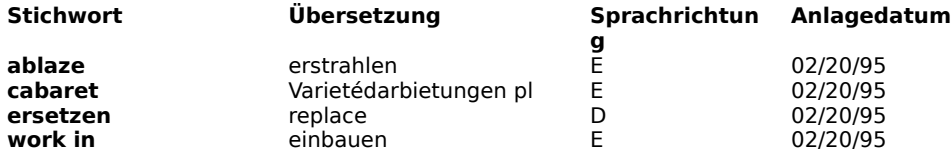

### **Übersetzungsliste anlegen**

Sie können den Namen der Textdatei in die, die übersetzten Begriffe abgestellt werden, über den Systemmenüpunkt Optionen festlegen.

## **Doppelwort aus dem Dokument nachschlagen**

#### $Nachschlagen$ </u>

Durch diese Funktion haben Sie die Möglichkeit bei geöffnetem Wörterbuch, Text im darunterliegenden Worddokument zu selektieren und nach Betätigen der <**Nachschlagen**>- Schaltfläche als Suchbegriff ins Stichworteingabefeld zu übernehmen.

Diese Funktion ist als Ergänzung zu den Einfügemarke-Bewegen-Schaltflächen gedacht, da Sie Mithilfe dieser Buttons die Möglichkeit haben Doppelwörter (z.B. **get off**) nachzuschlagen, ohne das Wörterbuch zu beenden.

## **Tastaturbelegung**

#### **Einfügemarke befindet sich in der Wortliste**

**<f4>** Aufruf des Thesaurus mit der aktuellen Selektion der Stichwortliste

### **Einfügemarke(Fokus) befindet sich im Stichworteingabefeld:**

- **EXAMPLE CONSTRAINS CONTROLLER CONSTRAINS AND CONSTRAINS AND AUFRUP CONSTRAINS AND AUTHORITY OF AUTHORITY CONSTRAINS AND AUTHORITY CONSTRAINS AND AUTHORITY OF AUTHORITY OF AUTHORITY OF AUTHORITY OF AUTHORITY OF AUTHORITY O**
- **<f5>** Rechtschreibung nachschlagen
- **<f6>** Teilwortsuche z.B. sup\*, t?ll

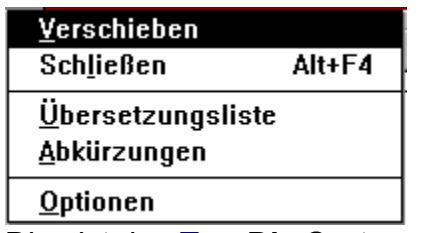

Dies ist das **TrueDic** Systemmenü

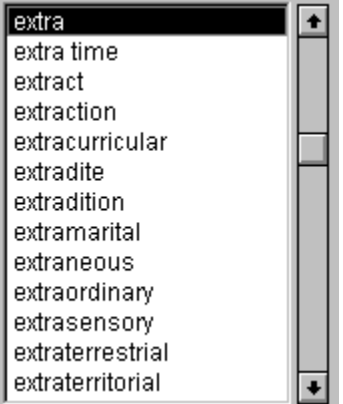

Dies ist das **TrueDic** Wortliste/Stichwortliste

**BB** Stichwort:

extra

Dies ist das **TrueDic** Stichworteingabefeld

### **Anregungen, Verbesserungen**

Haben Sie Anregungen und Wünsche, so schreiben Sie uns, damit wir das Programm Ihren Wünschen entsprechend erweitern können.

## **Eingabewort im Thesaurus nachschlagen**

Geben Sie im Stichworteingabefeld das Wort ein zu dem Sie Synonyme oder Antonyme sehen wollen. Drücken Sie auf der Tastatur die Taste **<F4>.** In einer weiteren Dialogbox werden die gefundenen Begriffe angezeigt. Außerdem erhalten Sie die Information, ob der entsprechende Begriff im Wörterbuch als Eintrag vorhanden ist.

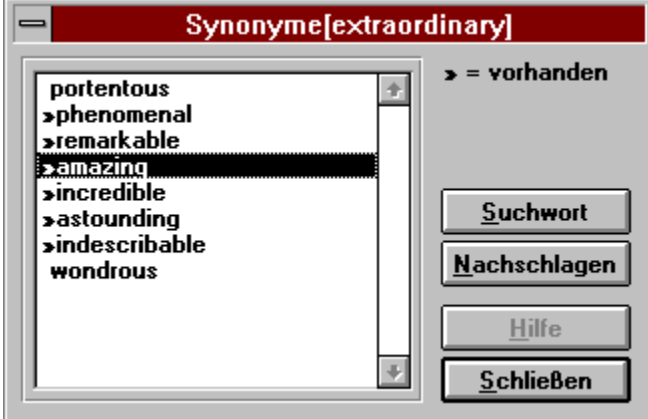

## **Rechtschreibung nachschlagen (Stichworteingabe)**

Sie haben im Stichworteingabefeld ein Stichwort eingegeben zu dem keine Entsprechung im Wörterbuch existiert. Drücken Sie auf der Tastatur die Taste **<F5>.** Es werden alle Begriffe angezeigt die eine ähnliche Schreibweise aufweisen.

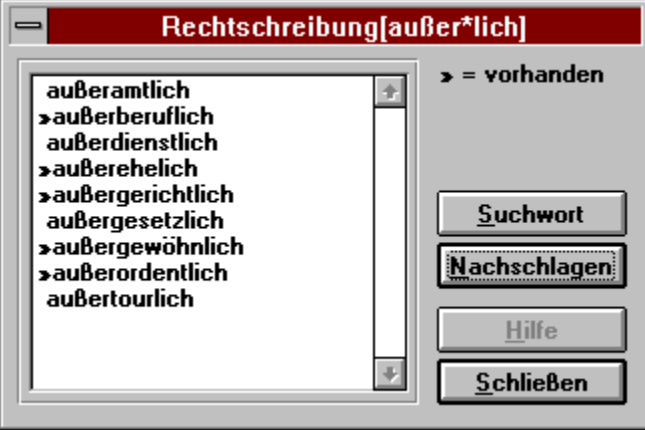

## **Teilwortsuche (Stichworteingabe)**

**\*** = steht für ein oder mehrere Zeichen (Bsp. \*tragen\*, Fra?en, sag\*haft)

**?** = steht für ein beliebiges Zeichen

Beispiel:

Sie möchten sich alle Wörter, die auf den Begriff **suchen** enden, anzeigen lassen:

Geben Sie im Stichworteingabefeld folgendes ein: **suchen\***.

Drücken Sie auf der Tastatur die Taste **<F6>.** 

Es werden nun alle Stichwörter gesucht, die den Begriff **suchen** am Wortende aufweisen. Das Ergebnis der Suche wird in einer Dialogbox mit der Angabe, ob im Wörterbuch ein Eintrag vorhanden ist, angezeigt.

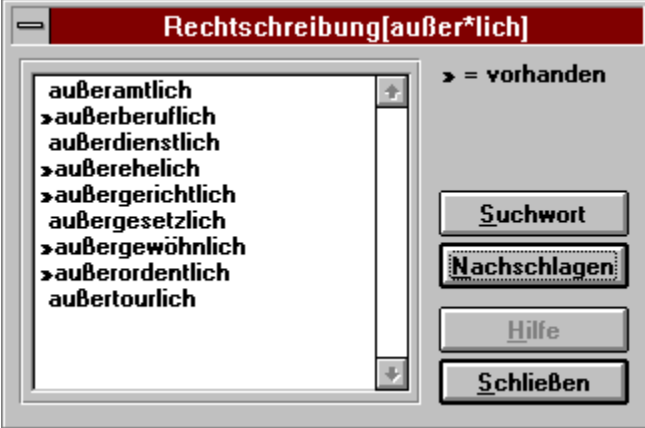

# **inkrementelle Suche(Stichworteingabe)**

Geben Sie im Stichworteingabefeld das zu suchende Wort ein. Die Stichwortliste wird nach jedem Zeichen, welches Sie eingeben, automatisch neu positioniert.

## **Funktionen der Wortliste(Farben, Synonyme, Löschen)**

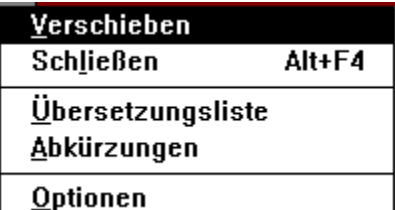

Dieses Menü erreichen Sie mit der rechten Maustaste in der

**Stichwortliste** 

### *Farbe Neuanlage + Veränderung:*

Über diesen Menüpunkt können Sie die vordefinierte Farbe der veränderten und neuangelegten Stichwörter festlegen.

### *Eintrag löschen + hinzufügen:*

Über diesen Menüpunkt kann ein Benutzereintrag im Wörterbuch gelöscht oder hinzugefügt werden..

### *Synonyme(bedeutungsähnliche Wörter)/ Antonyme(Gegenwort: Liebe - Haß):*

Über diesen Menüpunkt oder der Funktionstaste <**F4>** wird mit dem aktuell selektierten Stichwort im Thesaurus von Winword nach Synonyme gesucht, und diese, falls vorhanden, in einer Dialogbox angezeigt. Zudem erfolgt eine Angabe, ob die entsprechenden Synonyme im Wörterbuch vorhanden sind. Da es in Winword möglich ist verschiedene englischsprachige Thesauren anzusprechen, können Sie, damit der Thesaurus für Sie korrekt arbeitet, erst über den Menüpunkt Optionen den Namen festlegen. (zB **English (UK)** für den britischen Thesaurus). Eintragungen im Feld **Englisch**

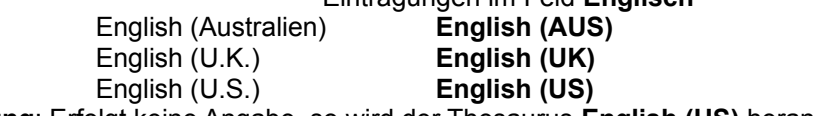

**Bemerkung**: Erfolgt keine Angabe, so wird der Thesaurus **English (US)** herangezogen.

## **Winword Einfügemarke bewegen**

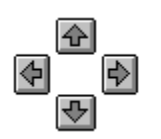

Mit diesen Schaltflächen können Sie die Einfügemarke im aktuellen WinWord Dokument auf das nächste Wort bewegen und sich die Bedeutungen der Wörter ansehen.

### **Wörter übersetzen/kopieren/einfügen**

#### Übersetzen

Das aktuell selektierte Wort des Winword-Dokumentes wird durch die Selektion im Wörterbuch ersetzt, ohne daß das Wörterbuch beendet wird. Alle über diesen Menüpunkt getätigten Aktionen werden in einer **nur Textdatei** festgehalten. Den Namen und das Verzeichnis unter dem die Übersetzungsdatei abgelegt wird, können Sie über den Menüpunkt Optionen des Systemmenüs festlegen.

Durch gleichzeigtes Drücken der <**Shift**>-Taste und der Übersetzen Schaltfläche erreichen Sie, daß die selektierte Übersetzung in die Übersetzungsdatei gestellt wird und der selektierte Text nicht im Worddokument eingefügt wird. Um sich die Inhalte der Übersetzungsdatei anzusehen öffnen Sie über das Systemmenü der Truedic den Menüpunkt **Übersetzungsliste**. Die Datei wird automatisch in ein neues WordDokument eingefügt und in eine Tabelle umgewandelt.

#### Kopieren

Die aktuelle Selektion des Wörterbucheintrages wird auf die Zwischenablage kopiert. Ist kein Text selektiert, so wird der gesamte Eintrag kopiert.

#### **Einfügen**

Der selektierte WinWord-Text wird durch die Selektion, die im Wörterbuch gemacht wurde, ersetzt. Da auch die phonetische Lautschrift mit kopiert werden kann, denken Sie daran, die Schrift in WinWord auf **Arial Phonetik** umzustellen. Wurde im Textfenster kein Text selektiert, so wird das aktuelle Wort der Stichwortliste kopiert.

## **Wörterbucheinträge hinzufügen, löschen und ändern**

### **ändern**:

Sie möchten einen Wörterbucheintrag modifizieren:

Verändern Sie den Wörterbucheintrag und drücken Sie anschließend diese Schaltfläche. Der aktuelle Wörterbucheintrag wird, falls er noch nie modifiziert wurde, dupliziert und abgespeichert, so daß Sie von nun an zwischen *Original* und *Benutzereintrag* umschalten können. Ist der aktuelle Eintrag schon einmal verändert worden, so wird mit dieser Funktion die Veränderung zurückgeschrieben.

### ⊡

## **hinzufügen**

Sie möchten ein neues Stichwort anlegen: Geben Sie im Stichworteingabefeld das neue Wort ein. Drücken Sie mit der Maus auf die Schaltfläche. Der Datensatz wird neu angelegt und Sie können Ihre Eintragungen tätigen.

#### **löschen**:

Positionieren Sie in der Stichwortliste auf den Eintrag den Sie löschen möchten. Drücken Sie die **<Entf>**-Taste oder rufen Sie über die rechte Maustaste das Stichwortmenü auf und löschen Sie den aktuellen Eintrag.

#### *Einschränkungen*:

Die folgenden Zeichen der Tastatur sind durch die mitgelieferte Phonetik umdefiniert.  $($  ^,  $^{\circ}$ , #, \$, %, &) Die Textlänge im Eintrag beträgt maximal 15.000 Zeichen.

### **Wörterbuch Konfigurieren**

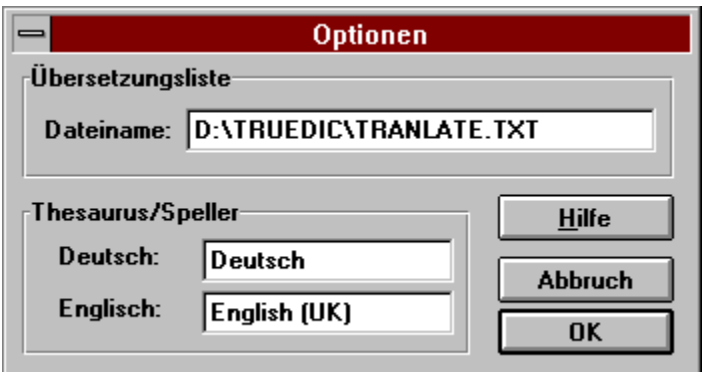

Diesen Dialog erreichen Sie über das Systemmenü.

#### **Thesaurus/Speller**:

Deutsch -> Name des deutschen Thesaurus/Speller, der in der deutschen Sprachrichtung herangezogen wird.

Englisch -> Name des englischen Thesaurus/Speller, der in der englischen Sprachrichtung herangezogen wird.

Hier sind mehrere Einstellungen möglich.

Eintragungen im Feld **Englisch** English (Australien) **English (AUS)** English (U.K.) **English (UK)** English (U.S.) **English (US)**

Diese Einstellungen entsprechen dem, was Sie unter dem Menüpunkt *Extra/Sprache* einstellen können.

#### **Übersetzungsliste:**

Alle Übersetzungen die über die Schaltfläche getätigt wurden, werden in dieser Textdatei abgelegt. Tragen Sie hier einen beliebigen Dos Dateinamen mit gültigem Verzeichnis ein. Wenn die Datei nicht vorhanden ist, wird sie bei der ersten Übersetzung angelegt.

#### **Beispiel**: **D:\TRUEDIC\TRANSL.TXT**

Im vorangegangenem Beispiel werden die Übersetzungen in die Datei **TRANSL.TXT** abgelegt, die sich im Verzeichnis **d:\truedic** befindet.

**Achtung:** Die Übersetzungsdatei muß eine Datei im Format **nur Text** sein, da neue Übersetzungen jeweils ans Dateiende kopiert werden.

*Unser Vorschlag*:

Überlassen Sie das Anlegen der Datei dem Programm.

A:

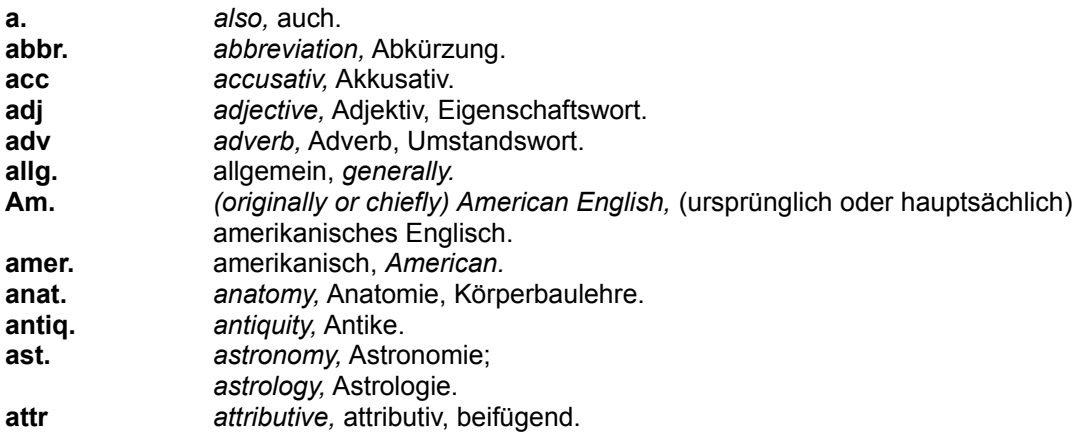

## B - D:

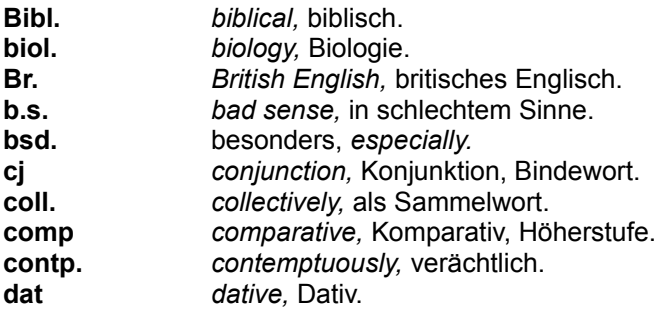

E:

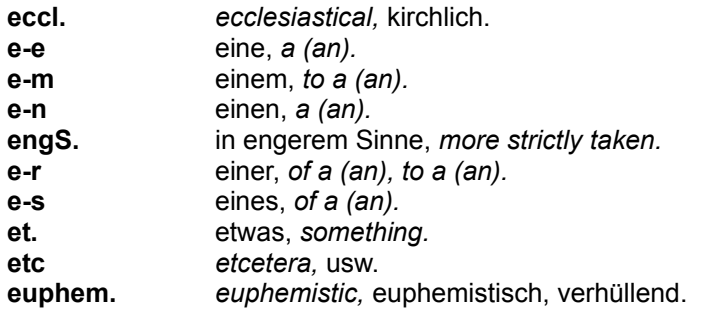

F-G:

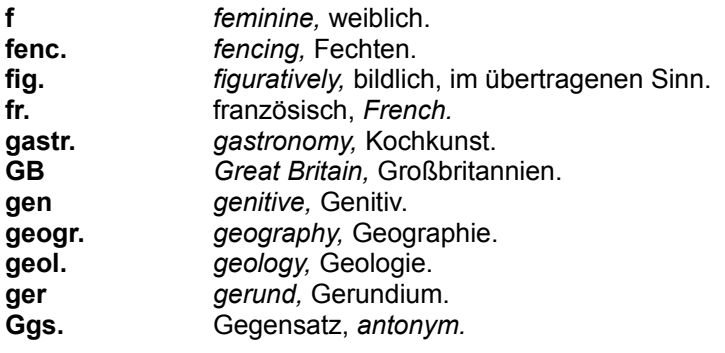

H-I:

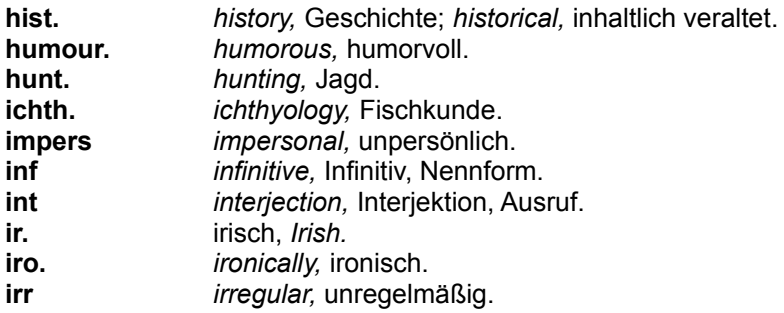

J-M:

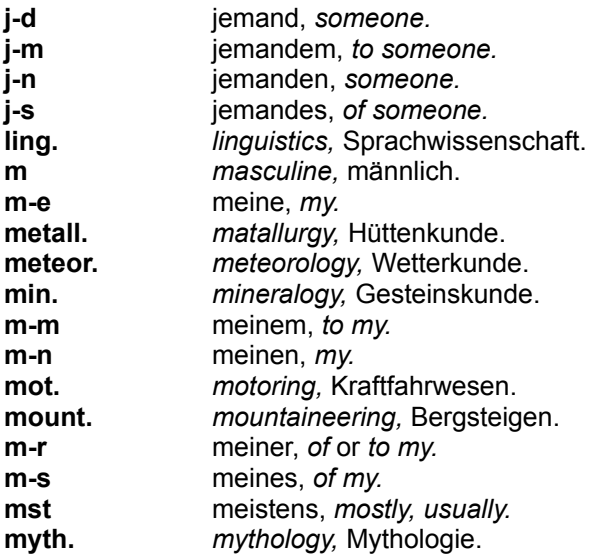

N-O:

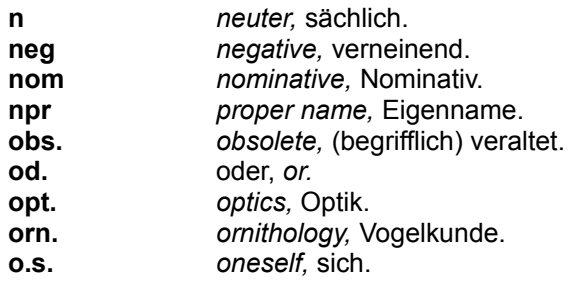

P-R:

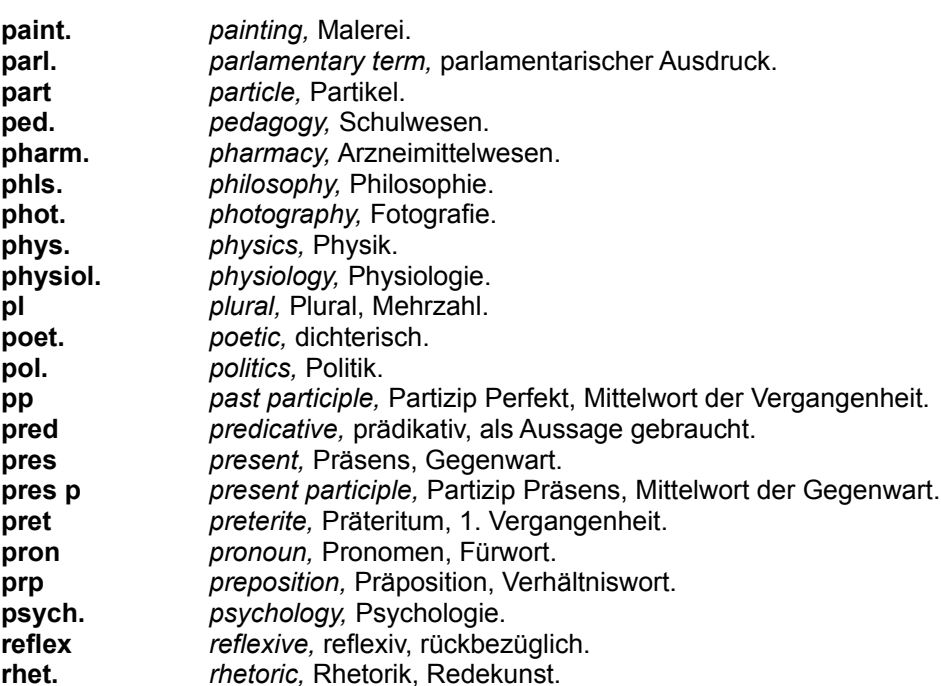

S:

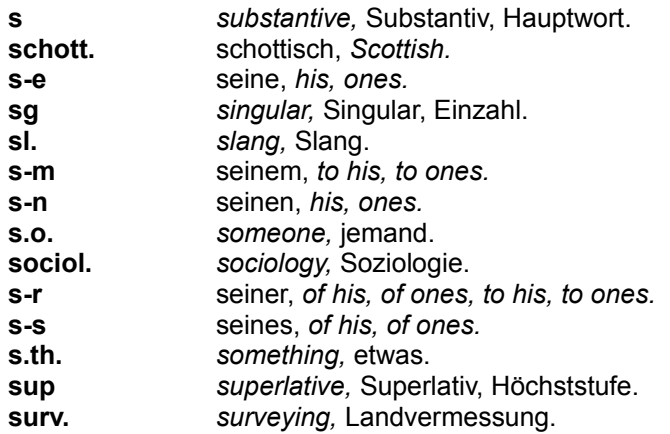

T-Z:

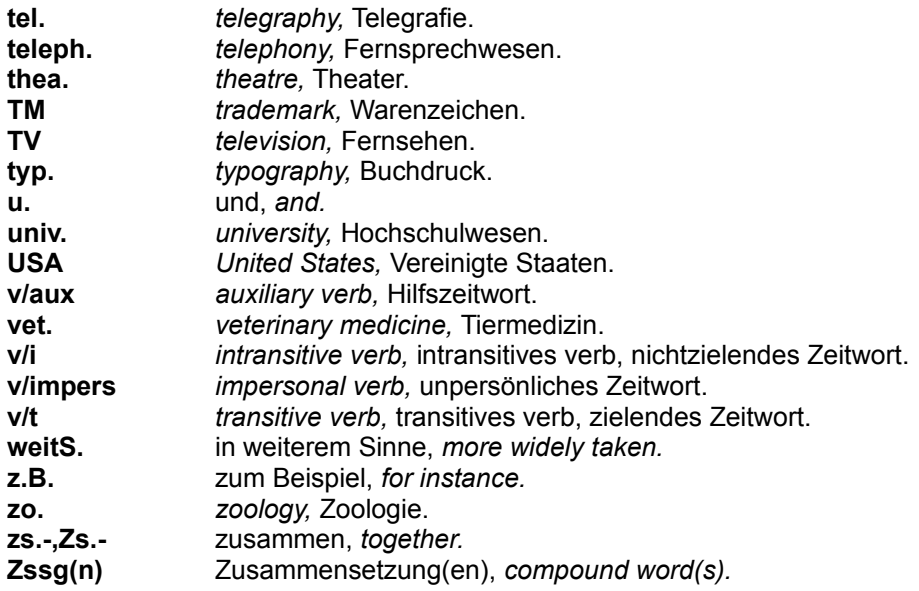

# **Abkürzungen - Abbrevations**

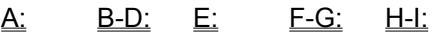

## J-<u>M: N-O: P-R: S: T-Z:</u>

### **Das Wörterbuch wird bereits verwendet.**

Sie können den Befehl Wörterbuch nicht ausführen, da das Wörterbuch bereits in einer anderen Anwendung verwendet wird oder da Sie die letzte Word-Sitzung beendet haben, während das Wörterbuch gerade abgefragt wurde.

So beenden Sie diese Aufgabe:

Wenn Word in der anderen Word-Sitzung die Abfrage des Wörterbuches beendet hat oder wenn die andere Anwendung das Wörterbuch nicht mehr benutzt, kehren Sie zu diesem Dokument zurück, und versuchen Sie erneut, das Wörterbuch auszuführen.

#### **Hinweis**

Falls Sie eine vorhergehende Word-Sitzung beendet haben, während Word das Wörterbuch gerade benutzte, müssen Sie unter Umständen Windows verlassen, um das Wörterbuch aus dem Arbeitsspeicher zu entfernen. Starten Sie danach Windows und Word erneut, und versuchen Sie erneut, das Wörterbuch auszuführen.

### **Word Basic**

Das Wörterbuch kann von einem Makro heraus aufgerufen werden, schauen Sie sich dazu den folgenden Programmteil an. Stellen Sie vorher sicher, daß das Add-In geladen ist  $\mathcal{L}$  and  $\mathcal{L}$  and  $\mathcal{L}$  and  $\mathcal{L}$  are the set of  $\mathcal{L}$ 

Sub MAIN

If SymbolleistenStatus ("TrueDic") Then nur dann wenn die Symbolleiste aktiv ist DictionaryEnglish das Englisch/Deutsch Wörterbuch wird aufgerufen endif

End Sub

### **Fataler Fehler!**

Eine oder mehrere Dateien sind beschädigt worden; deshalb muß das Programm **neu** installiert werden. Legen Sie dazu die Originaldiskette des Herstellers ins Laufwerk ein und starten Sie mit dem Programmmanager das Programm **SETUP.EXE** vom Laufwerk. Alle weiteren Schritte werden dann abgefragt und erklären sich von selbst.

## **Arbeitsspeicher reicht nicht aus.**

Beenden Sie eine oder mehrere Anwendungen und versuchen Sie dann erneut diese Anwendung zu starten. Wenn dies noch nicht ausreicht, gehen Sie in die Systemsteuerung und erhöhen den virtuellen Speicher. Falls es dennoch nicht gelingt verlassen Sie Windows und versuchen Sie erneut das Programm zu starten.

## **Datenbanken konnten nicht geöffnet werden.**

Im Dialogfenster zu dieser Hilfe erschien eine Errornummer mit der Sie nun prüfen können, welcher Fehler bei Ihnen erzeugt wurde.

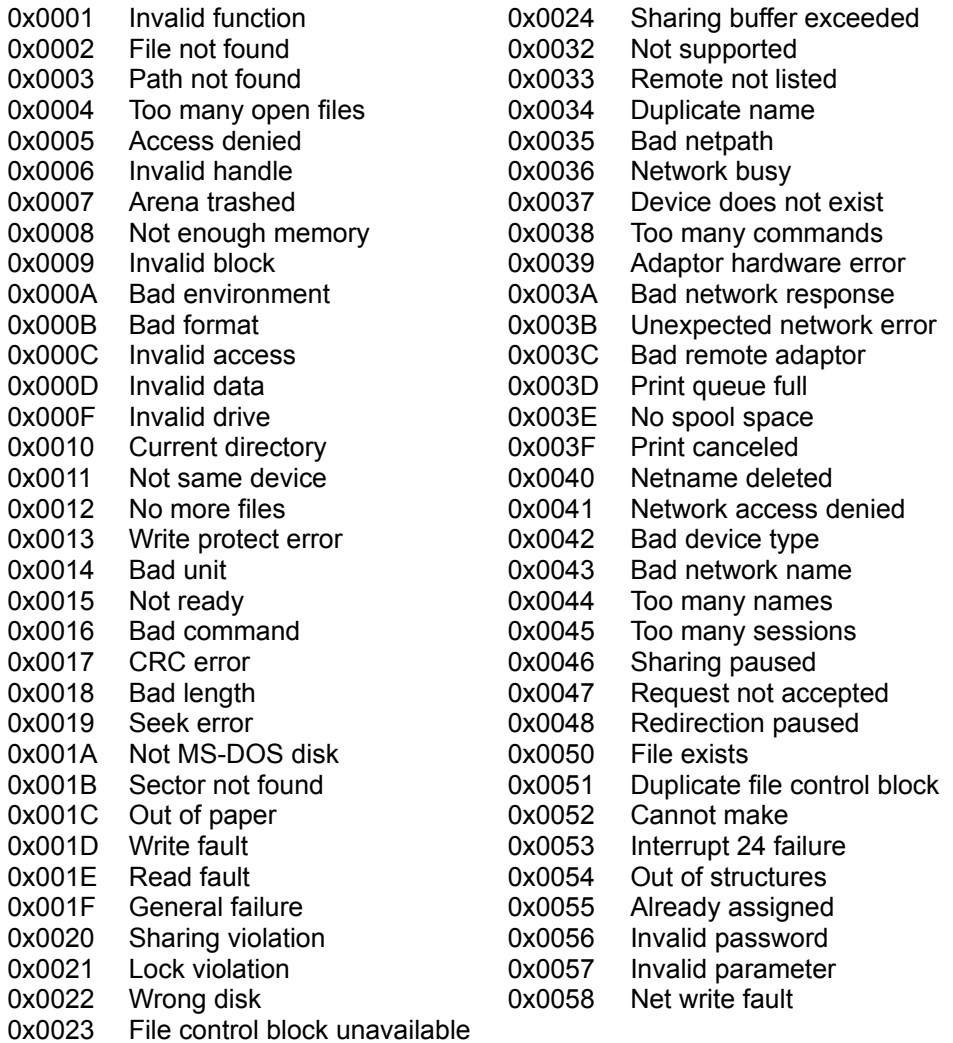

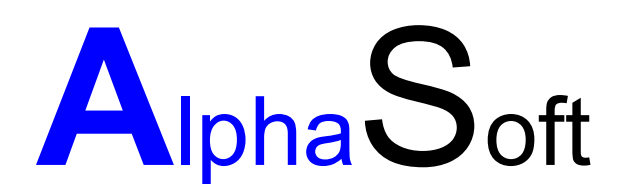

### Herstellung und Vertrieb von Software Inhaber: Sigrun Göllner

Aldingerstraße 86

70806 Kornwestheim

Tel.: 07154 18 27 00 Fax.: 07154 49 39

### **Datei konnte nicht gefunden werden.**

Entweder ist die Installation nicht korrekt oder es ist aufgrund eines Plattenfehlers die Bibliotheksdatei gelöscht worden.

So beheben Sie das Problem:

Beenden Sie Windows und versuchen Sie erneut ins Programm zu kommen. Ist dies immer noch nicht möglich, so legen Sie die Originaldiskette des Programmes ins Laufwerk ein und rufen das Setup Programm auf, um die fehlenden Dateien zu installieren.

## **Kein Helptext vorhanden**

Leider sind wir noch nicht mit den gesamten Hilfetexten fertig geworden. Sobald aber die Hilfetexte den Programmen angepaßt sind, werden die aktuellen Dateien nachgereicht. Bitte haben Sie etwas Geduld.

### **Datei konnte nicht gefunden werden.**

Entweder ist die Installation nicht korrekt oder es ist aufgrund eines Plattenfehlers die Bibliotheksdatei gelöscht werden.

So beheben Sie das Problem:

Beenden Sie Windows und versuchen Sie erneut ins Programm zu kommen. Ist dies immer noch nicht möglich, so legen Sie die Originaldiskette ins Laufwerk ein und rufen das Setup Programm.

## **Die Angabe des Pfades ist nicht korrekt**

Überprüfen Sie Ihre Eingabe. Diese Meldung erscheint, wenn die Pfadangabe nicht korrekt eingegeben wurde.

Häufige Fehler: c: winword statt **c:\winword** c \winword statt **c:\winword**

## **Zuviele gleichzeitig geöffnete Anwendungen**

Schließen Sie alle nicht benötigten Anwendungen und starten Sie das Setup-Programm nochmals.

Sollten Sie dann immer noch Probleme haben, erhöhen Sie die Anzahl der Files in der config.sys

ZB: Files=15 auf Files=25

## **Zugriff verweigert**

Eine andere Anwendung hat eine Datei im Zugriff, die für die Durchführung des Setups benötigt wird.

Schließen Sie alle offenen Anwendungen. Starten Sie das Setup-Programm über den Programm-Manager mit dem Befehl: Datei- Ausführen: A:\setup

## **Unzureichender Arbeitsspeicher**

Sie haben nicht genügend freien Arbeitsspeicher um das Setup auszuführen.

Schließen Sie alle nicht benötigten Anwendungen und starten Sie das Setup-Programm erneut.

## **Zugriff verweigert**

Eine andere Anwendung hat eine Datei im Zugriff, die für die Durchführung des Setups benötigt wird.

Schließen Sie alle offenen Anwendungen. Starten Sie das Setup-Programm über den Programm-Managernager mit dem Befehl: Datei- Ausführen: A:\setup

### **Zu viele Dateien in einem Verzeichnis**

Sie haben in dem ausgewählten Verzeichnis zu viele Dateien. In einem Root-Verzeichnis können Sie zum Beispiel nur maximal 512 Dateien anlegen.

Installieren Sie das Programm in ein seperates Verzeichnis.

Um ein neues Verzeichnis zu erstellen gehen Sie in den Datei-Managernager und wählen den Befehl Datei-Verzeichnis erstellen...

# **Zugriff auf die Datei verweigert**

Eine Datei, die verändert werden muß ist schreibgeschützt. Entfernen Sie den Schreibschutz mit dem DOS-Befehl Attrib \*.\* - r

## **Hardware oder Dateistrukturfehler!**

Überprüfen Sie Ihre Festplatte mit dem DOS-Befehl Scandisk (ab DOS 6.0) oder mit dem DOS-Befehl chkdsk /f.

# **Dateizugriff verweigert**

Beenden Sie alle nicht benötigten Anwendungen und starten Sie das Setup-Programm nochmals.

## **Diese Version ist nicht über ein Netzwerk ausführbar**

**Achtung**: Die vorliegende Version ist keine Netzwerkversion. Rufen Sie uns an, falls wir Ihnen zur Netzwerkversion Unterlagen zusenden sollen.

### **Registrieung des Wörterbuches**

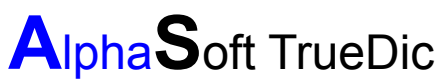

das schnelle Wörterbuch für WinWord ab der Version 6.0

Das Alphasoft TrueDic enthält in 125.000 Wörter und Wendungen in den Sprachen Deutsche und Englisch; deshalb lassen Sie sich registrieren.

Die Installation ist kinderleicht. Alle notwendingen Änderungen werden vom Setup-Programm aus vorgenommen. Die Programm-Buttons werden automatisch installiert. Falls Sie keine Maus benutzen, finden Sie das AlphaSoft TrueDic in dem Menue Extras - Wörterbuch.

Die Bedienung erfolgt intuitiv. Mit der Textmarke können Sie mehrere Wörter nachschlagen, ohne das Wörterbuch verlassen zu müssen.

Möchten Sie eine Übersetzung ersetzen, markieren Sie in dem Wörterbucheintrag das entsprechende Wort und drücken den Übersetzen-Button.

Haben Sie Anregungen und Wünsche -

schreiben Sie uns einfach.

Ihr

AlphaSoft Programmierteam

### **defekte Benutzerdatenbank**

So beheben Sie dieses Problem:

Frage:

Haben Sie schon Wörterbucheinträge verändert?

Ja:

Sie müßen eine Reorganisation der Benutzerdatenbank durchführen. Aus Sicherheitsgründen sichern Sie bitte erst die beiden Dateien engdeu.dic und deueng.dic aus dem Verzeichnis truedic in denen Ihre Veränderungen abgelegt sind. Rufen Sie uns an, als registrierter Anwender erhalten Sie ein Reorganisationsprogramm.

#### Nein:

Wechseln Sie in den Dateimanager. Prüfen Sie die Größe der Dateien engdeu.dic und deueng.dic, falls die Größe 0 betragen sollte löschen Sie bitte die Dateien. Prüfen Sie bitte den Speicherplatz auf Ihrem Rechner mindestens 1Mb sollte frei sein. Beenden Sie Windows und führen Sie auf Dos einen Oberflächentest ihrer Festplatte durch. scandisk (Laufwerk des Truedic Bsp. C:). Das Wörterbuch versucht bei der nächsten Veränderung eines Eintrages automatisch die Dateien anzulegen. Sollte es weiterhin nicht möglich sein Einträge zu verändern, so rufen Sie uns an. Schnellstmöglich versuchen wir ihr Problem zu beheben.

## **Eintrag zu lang**

Sie haben die maximale Länge eines Eintrages überschritten. Kürzen Sie den Eintrag und versuchen Sie erneut den eintrag zu speichern.